# **AOC AGK700 Gaming-Tastatur mit**

# **RGB-Hintergrundbeleuchtung**

*BENUTZERHANDBUCH* **Ver.: 1.00**

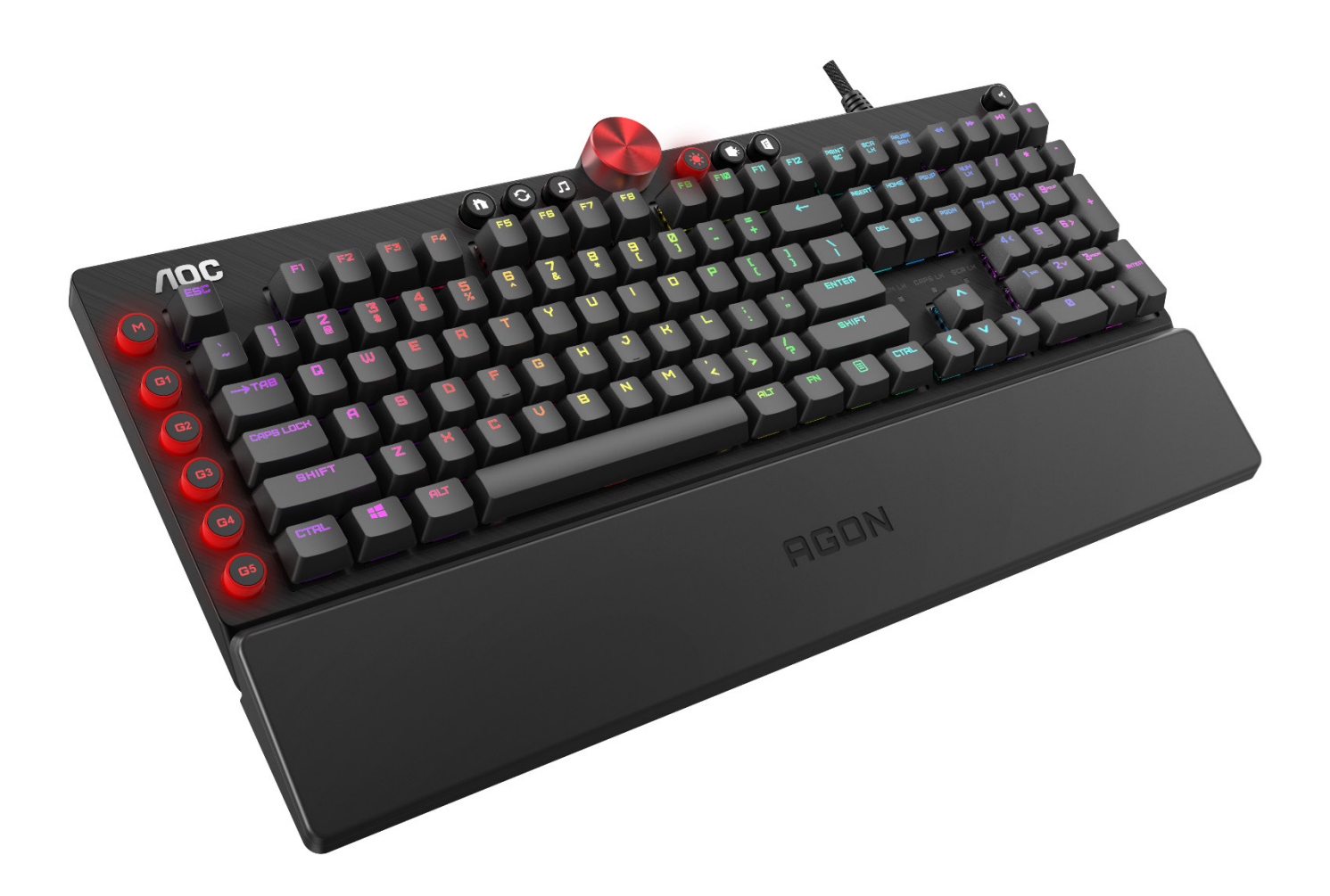

ACHTUNG: Um dieses Produkt ordnungsgemäß zu verwenden, lesen Sie bitte vor der Installation das Benutzerhandbuch.

## **Inhaltsverzeichnis**

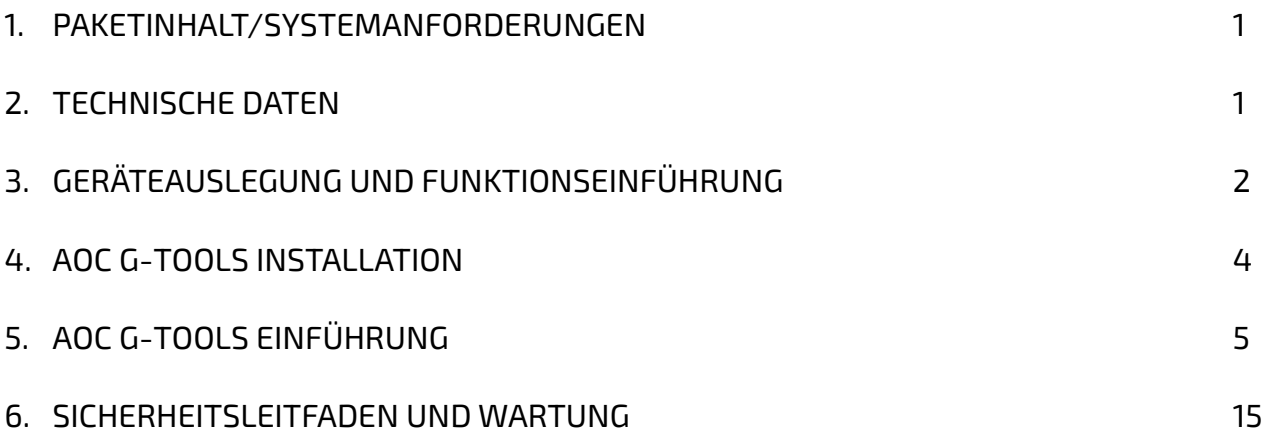

## **PAKETINHALT/SYSTEMANFORDERUNGEN**

#### **Paketinhalt**

- AGON AGK700 Gaming-Tastatur mit RGB-Hintergrundbeleuchtung
- Handgelenkauflage aus Leder
- Gaming-Tastenkappen-Kit
- Kurzanleitung

#### **Produkt-Systemanforderungen**

- Windows ® 7 oder höher/MAC OS
- Verfügbarer USB-Anschluss
- **160 MB freier Festplattenspeicher**
- **Internetverbindung**

#### **AOC G-Tools Systemanforderungen**

- Windows® 7 oder höher
- 160 MB freier Festplattenspeicher
- **Internetverbindung**

#### **Technischer Support**

- 2 Jahre eingeschränkte Garantie
- Kostenloser technischer Online-Support unter [www.aoc.com](http://www.aoc.com/)

## **TECHNISCHE DATEN**

#### **Technische Daten**

- Cherry MX-Schalter mit einer Lebensdauer von 50 Millionen Anschlägen
- Alle Tasten programmierbar
- N-Key-Rollover und 100 % Anti-Ghosting
- Bis zu 1.000 Hz/ms Übertragungsrate
- Anpassbare RGB-Lichteffekt-Synchronisierung mit anderen AOC Gaming-Geräten
- Magnetisch abnehmbare Leder-Handgelenkauflage
- Mit USB-Pass-Through-Anschluss
- 1,8 m geflochtenes Kabel

#### **Ungefähre Größe und Gewicht**

- Länge: 457 mm/17,99 in
- Breite: 239 mm/9,41 in
- Höhe: 33,4 mm/1,32 in
- Gewicht:  $1626$  g/3,58 lbs
- Kabellänge: 1,8 m/5,9 ft

#### **Betriebsumgebung**

- Betriebstemperaturbereich: 0 °C–40 °C
- Betriebsfeuchtigkeitsbereich: 10 %–85 %

## **GERÄTEAUSLEGUNG UND FUNKTIONSEINFÜHRUNG**

Multimedia-Tasten

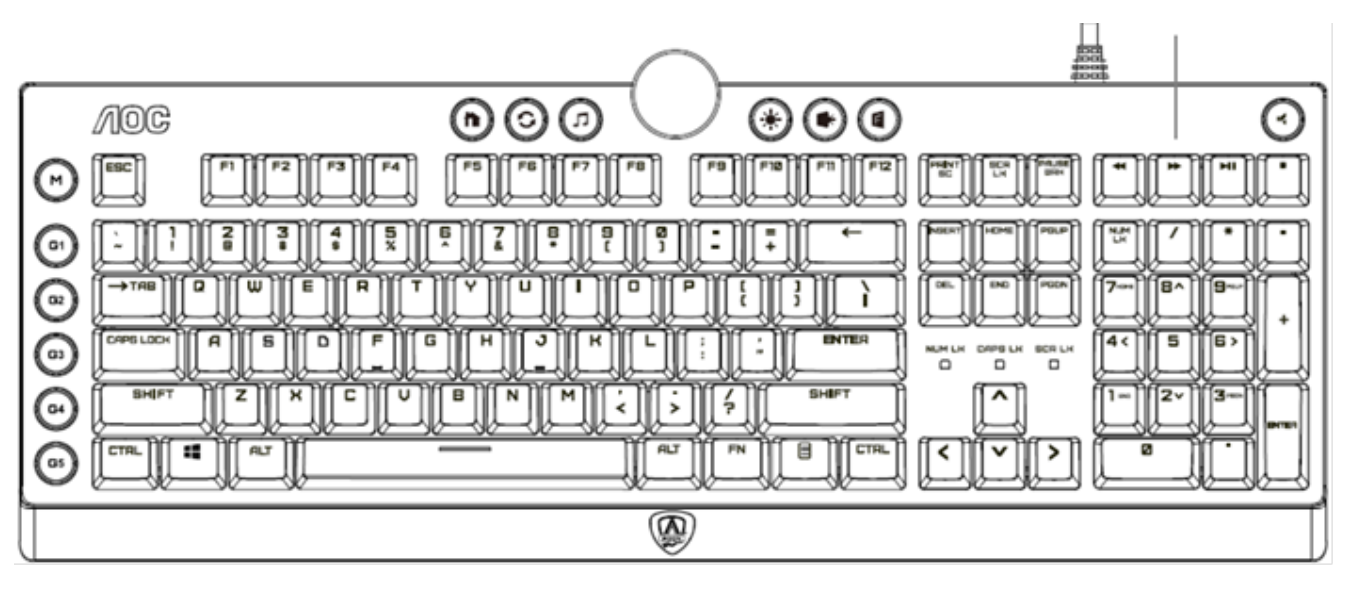

**AGON** 

Handgelenkauflage

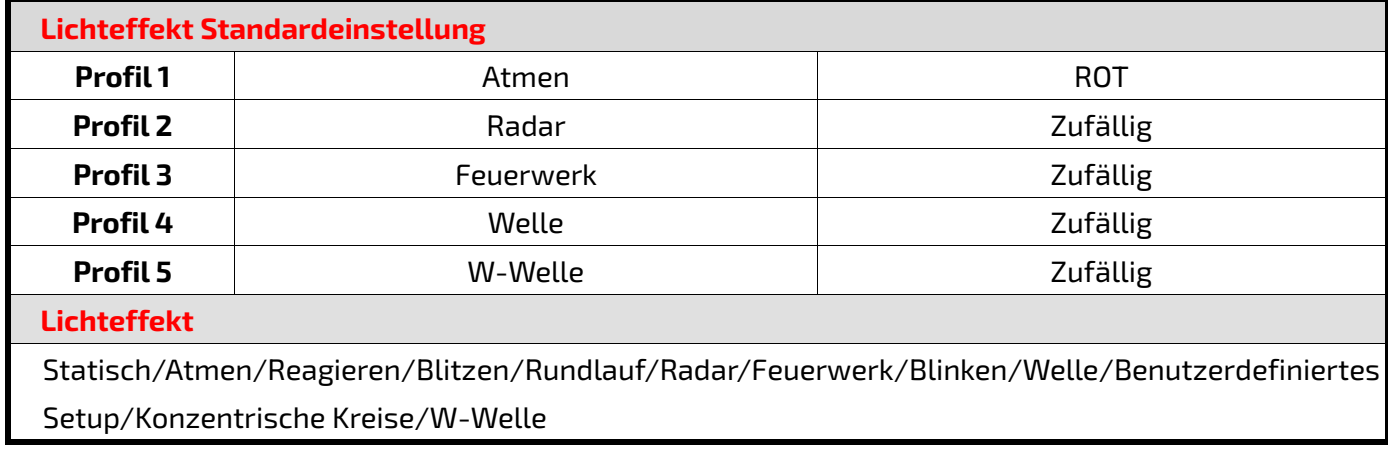

#### **Tastaturtasten**

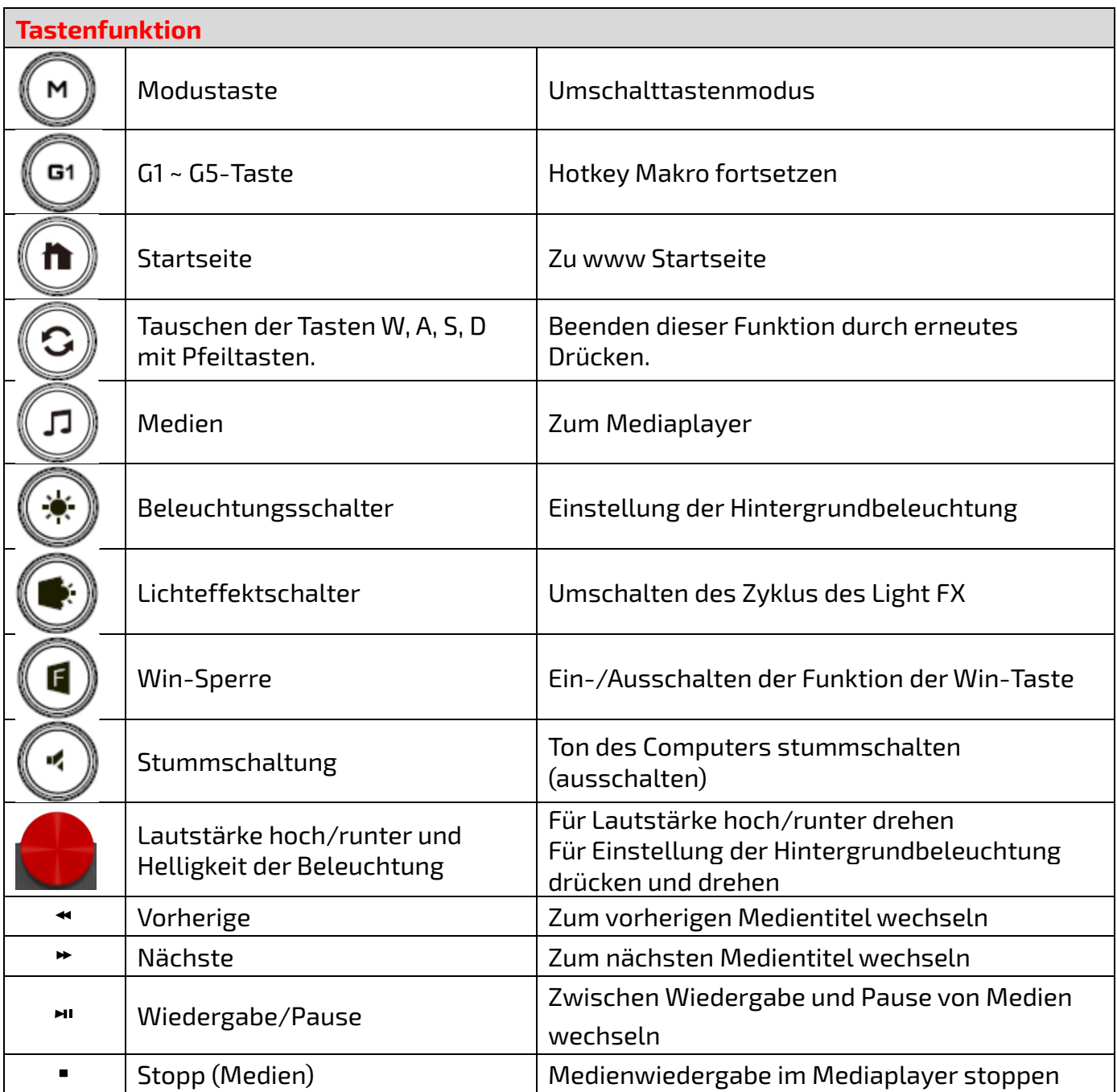

## **AOC G-TOOLS INSTALLATION**

**Schritt 1:** Schließen Sie das Gerät an einen USB-Anschluss Ihres Computers an.

**Schritt 2:** Das Betriebssystem des Computers erkennt das Gerät automatisch.

- **Schritt 3:** Laden Sie AOC G-Tools herunter. Besuchen Sie [http://www.aoc.com](http://www.aoc.com/) und suchen Sie nach "AOC G-Tools".
- **Schritt 4:** Starten Sie die Installation, indem Sie auf die Datei "Setup.exe" klicken.
- **Schritt 5:** Windows® fragt Sie, ob die Installation fortgesetzt werden soll; installieren Sie den Treiber dennoch.

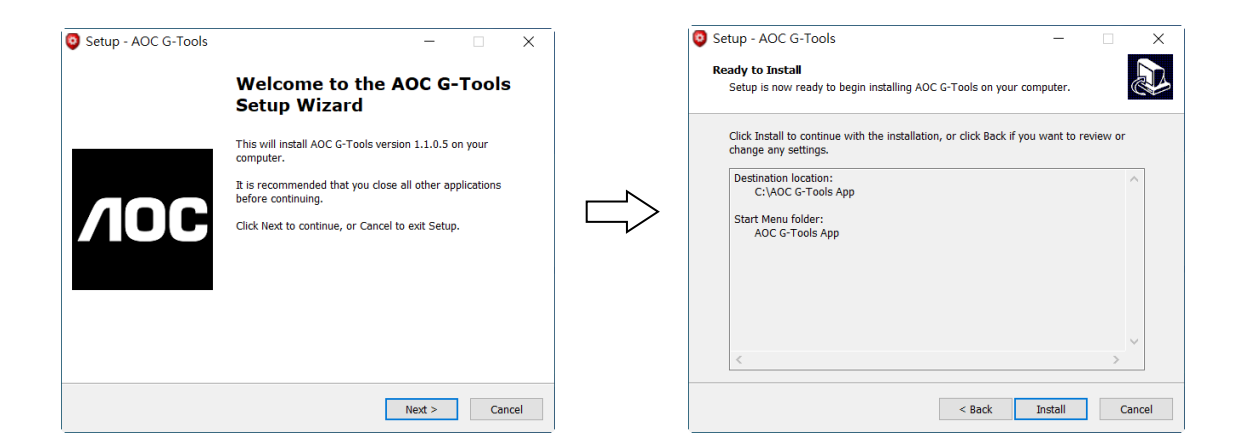

**Hinweis:** Der Treiber deinstalliert automatisch alle vorherigen Versionen des Treibers. Aus diesem Grund kann die Installation des Treibers einige Zeit dauern, bevor Sie mit der Programmierung des Geräts beginnen können.

**Schritt 6:** Starten Sie Ihr Computersystem bitte neu, wenn der Installationsvorgang abgeschlossen ist.

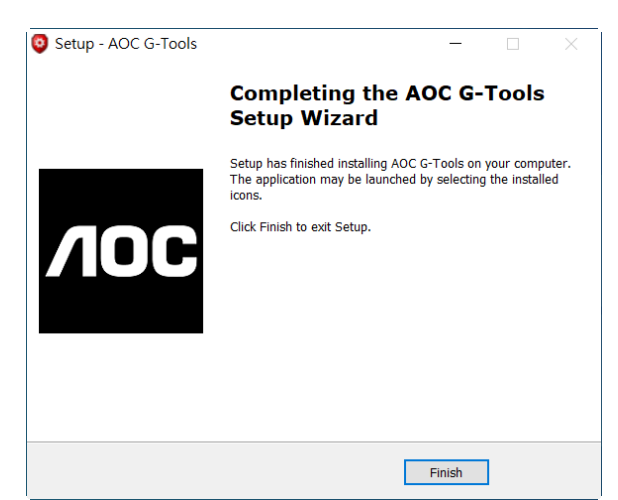

**Schritt 7:** Das AOC G-Tools-Symbol wird während der Ausführung in der Windows®-Taskleiste angezeigt. Rufen Sie das Menü Konfiguration auf, indem Sie mit der rechten Maustaste auf das Symbol AOC G-Tools klicken.

## **AOC G-TOOLS EINFÜHRUNG**

#### **Spielprofilverwaltung**

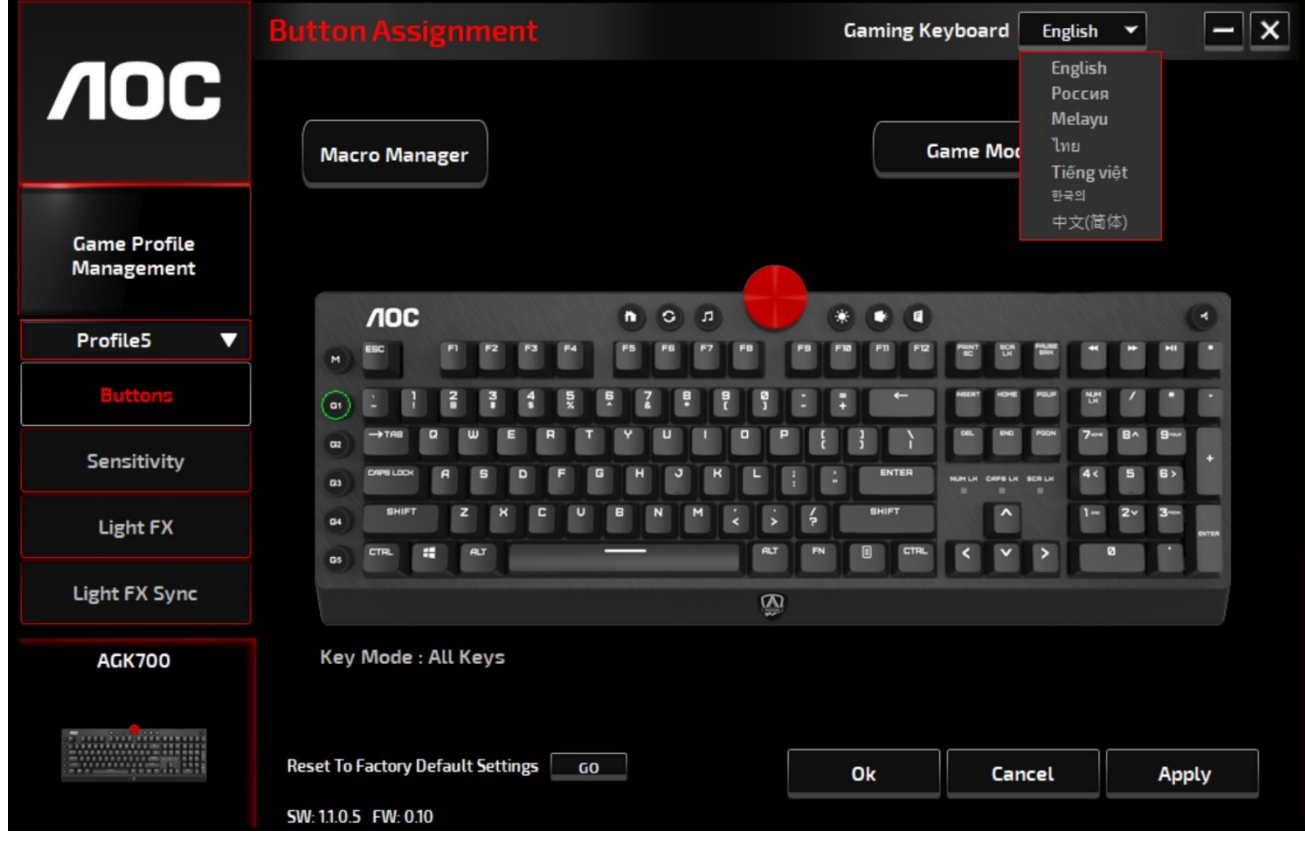

Unter Spielprofilverwaltung können Sie ein benutzerdefiniertes Profil exportieren, indem Sie auf die

Schaltfläche Exportieren klicken, oder ein Profil von Ihrem Computer importieren, indem Sie

auf die Schaltfläche **Ingelanden I**mportieren klicken.

Die Standardprofilnamen sind **Profil 1** bis **Profil 5**. Sie können Ihre Profile umbenennen, indem Sie einen Namen in das Textfeld unter Profilname eingeben.

Der Gerätespeicher unterstützt bis zu fünf Profile, die Sie überall mit hinnehmen können.

Jedes Profil kann zusammen mit einem verknüpften Programm aktiviert werden. Geben Sie dazu im Textfeld **Pfad zur ausführbaren Datei (\*EXE)** den ausführbaren Pfad des Programms ein, das Sie verknüpfen möchten.

#### **Auf Werkseinstellungen zurücksetzen**

Durch Klicken auf die Taste **GO** wird das Gerät auf die werkseitigen Standardeinstellungen zurückgesetzt.

#### **Tasten**

#### **Tastenzuweisungen**

Für jede Taste außer den Tasten Fn, Win, ESC und Shift können Sie eine Aktion aus dem Menü zuweisen. Aktionen werden angezeigt, wenn Sie mit der linken Maustaste auf die Taste im Fenster "Tastenzuweisung" klicken. Die im Menü verfügbaren Optionen umfassen Makro-Manager, Multimedia, Fensterverwaltung, Texteditor usw.

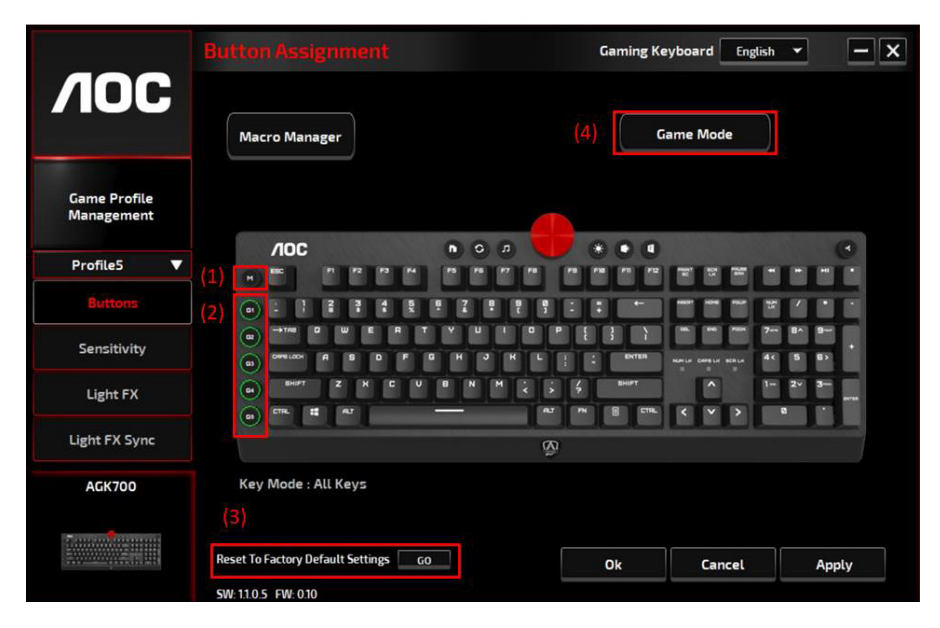

#### **Makro-Manager**

Wenn Sie diese Option aus dem Menü auswählen, erscheint das Fenster Makro-Manager. Bitte besuchen Sie den Abschnitt Makro-Manager für weitere Informationen.

#### **Multimedia**

**Player öffnen:** Media-Player starten:

**Vorheriger Titel:** Zum vorherigen Medientitel wechseln.

**Nächster Titel:** Zum nächsten Medientitel wechseln.

**Wiedergabe/Pause:** Zwischen Wiedergabe und Pause von Medien wechseln.

**Stopp:** Die Medienwiedergabe stoppen.

**Stummschaltung:** Schaltet den Computerton stumm (aus).

**Lautstärke +:** Erhöht die Lautstärke des Computers.

**Lautstärke -:** Verringert die Lautstärke des Computers.

#### **Fensterverwaltung**

**Rechner:** Startet den Microsoft Rechner.

**E-Mail:** Startet das standardmäßige E-Mail-Programm.

**WWW-Favoriten:** Öffnet die standardmäßigen Webbrowser-Favoriten.

**WWW Weiter:** Zur nächsten Webseite wechseln.

**WWW Zurück:** Zur vorherigen Webseite wechseln.

**WWW Stopp:** Stoppt das Laden der Webseite.

**Mein Computer:** Öffnet das Fenster Mein Computer (oder Dieser PC für Win10).

**WWW Aktualisierung:** Aktualisiert die aktuelle Webseite.

**WWW Startseite:** Startet den standardmäßigen Webbrowser und lädt die Startseite.

**WWW Suche:** Wechselt zur Standardsuchleiste des Webbrowsers oder zum Suchfenster.

**Desktop anzeigen:** Wechselt zwischen dem Desktop und der aktuellen Ansicht.

#### **Texteditor**

Neun Textbefehle stehen zur Verfügung: Ausschneiden, Kopieren, Einfügen, Rückgängig, Alle auswählen, Suchen, Neu, Speichern und Öffnen.

#### **Linksklick**

Führt einen Linksklick aus.

#### **Rechtsklick**

Führt einen Rechtsklick und das Schnellfunktionsmenü aus.

#### **Mittlerer Klick**

Aktiviert die universelle Scrollfunktion.

#### **Browser Rückwärts**

Führt für die meisten Internetbrowser einen "Rückwärts"-Befehl aus.

#### **Browser Vorwärts**

Führt für die meisten Internetbrowser einen "Vorwärts"-Befehl aus.

#### **Doppelklick**

Führt einen Doppelklick aus.

#### **Feuertaste**

Führt bis zum Loslassen die Feuertaste aus.

#### **Kurzbefehl zuweisen**

Weist eine Kurzbefehlkombination zu.

#### **Windows-Taste**

Öffnet das Windows-Startmenü.

#### **Voreinstellungs-Taste**

Entfernt die zugewiesene Aktion und stellt die ursprüngliche Aktion wieder her.

#### **Makro-Manager**

Ein Makro ist eine vorab aufgezeichnete Folge von Tastenanschlägen und Tastendrücken, die zeitlich genau ausgeführt werden. Durch die Zuweisung eines Makros zu einer Taste können Sie komplexe Kombinationen einfach ausführen. Mit dem Gerät können Sie benutzerdefinierte Makros erstellen, löschen, importieren und exportieren. Sie können ein vorhandenes Makro zuweisen oder ein neues Makro aufzeichnen und der Taste zuweisen.

Klicken Sie auf die Taste **Makro-Manager**, worauf das Popup-Feld **Makro** angezeigt wird.

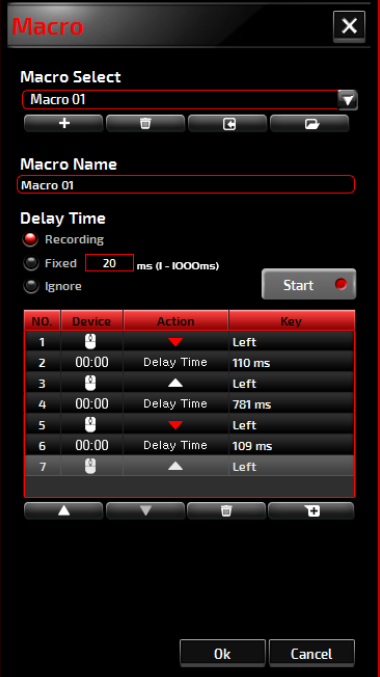

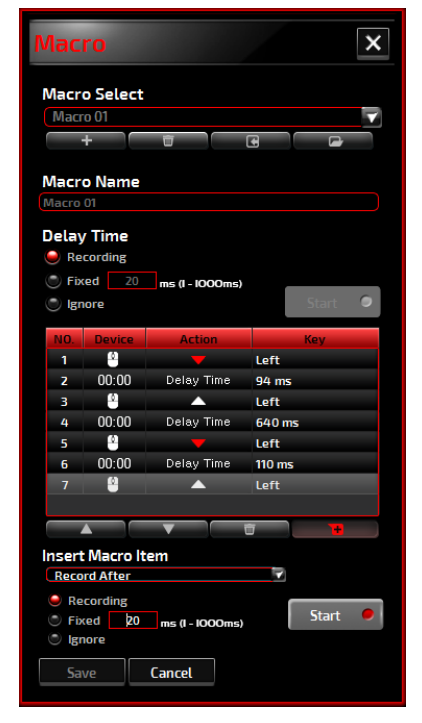

#### **1. Makro erstellen**

- **(1)** Klicken Sie auf die Schaltfläche + und benennen Sie das Makro, das Sie aufnehmen möchten. Bestätigen Sie den Namen durch Drücken der **Eingabetaste**auf Ihrer Tastatur.
- **(2)** Legen Sie die Verzögerungszeit zwischen den Ereignissen fest:

-**Aufzeichnung:** Die Verzögerung zwischen den Ereignissen wird bei der Aufzeichnung registriert.

-**Fixiert:** Verwendung einer vordefinierten Zeit (in Millisekunden) für die Verzögerung. -**Ignorieren:** Alle Pausen zwischen Tastenanschlägen und Tastendrücken werden weggelassen.

- **(3)** Klicken Sie auf die Schaltfläche **Start**, um alle Tastenanschläge und Maustastenbefehle in das Makro aufzuzeichnen. Wenn Sie fertig sind, klicken Sie auf die Schaltfläche **Stopp**, um diese Aufzeichnung abzuschließen.
- **(4)** Klicken Sie auf die Schaltfläche **Abbrechen**, wenn Sie diese Aufzeichnung verwerfen möchten, oder auf die Schaltfläche **Ok**, um diese Aufzeichnung zu bestätigen. Erfolgreich aufgezeichnete Makros finden Sie in der Dropdown-Liste **Makroauswahl**.
- **(5)** Für jedes aufgezeichnete Makro können Sie seine Ereignissequenzen löschen oder anpassen oder neue Ereignisse hinzufügen, indem Sie eine weitere Aufzeichnung starten.

#### **Hinweis:**

Jede Makro-Taste kann 64 Aktionen (32 Tasten) aufzeichnen.

#### **2. Makro löschen**

Wählen Sie das zu löschende Makro aus und klicken Sie auf die Schaltfläche **Papierkorb**. Es erscheint ein Popup-Fenster mit einer **Bestätigungsmeldung**. Klicken Sie auf die Schaltfläche **Ok**,

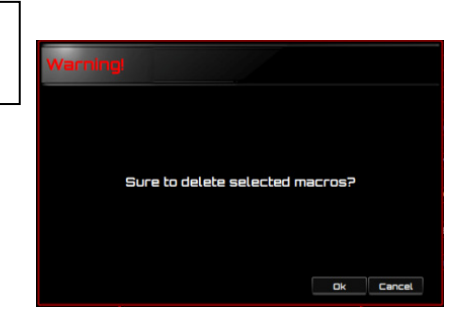

um das Makro zu löschen.

#### **3. Verzögerung bearbeiten**

Um die Verzögerungszeit anzupassen, doppelklicken Sie auf das zu bearbeitende Feld und geben Sie den neuen Wert ein. Einige

Spiele sind möglicherweise nicht in der Lage, kurze Verzögerungen zu registrieren.

#### **4. Aufgezeichnete Aktionen löschen**

Um eine einzelne oder mehrere Aktionen oder eine Verzögerungszeit des Makros zu löschen, klicken Sie auf die Schaltfläche **Papierkorb**.

#### **5. Makro-Element einfügen**

Klicken Sie auf die Schaltfläche +. um ein weiteres Makro in ein vorhandenes Makro einzufügen. Wählen Sie ob Sie dieses neue Makro vor oder nach dem vorhandenen Makro aufzeichnen wollen; klicken Sie dann auf die Schaltfläche **Start**, um die Aufzeichnung zu starten. Wenn Sie fertig sind, klicken Sie auf die Schaltfläche **Stopp**, um die Sitzung abzuschließen, und klicken Sie dann auf die Schaltfläche **Speichern**, um die Aufzeichnung zu speichern. Sie können auch die Verzögerungszeit vor/nach dem ausgewählten Ereignis eingeben. Klicken Sie nach Eingabe des gewünschten Zeitwerts auf die Schaltfläche **Speichern**.

#### **Spielmodus**

#### **Alt + Tab deaktivieren**

Die Tastenkombination **Alt + Tab** wechselt zwischen Fenstern auf Anwendungsebene. Klicken Sie auf diese Option, um diese Tastenkombination zu deaktivieren (dunkel); klicken Sie erneut auf die Option, um sie zu aktivieren (hell).

#### **Alt + F4 deaktivieren**

Die Tastenkombination **Alt + F4** wird meistens zum Schließen des aktuellen aktiven Fensters verwendet. Wenn keine Programme geöffnet sind oder Sie sich auf dem Desktop befinden, öffnet **Alt+F4** das Fenster **Herunterfahren**. Klicken Sie auf diese Option, um diese Tastenkombination zu deaktivieren (dunkel); klicken Sie erneut auf die Option, um sie zu aktivieren (hell).

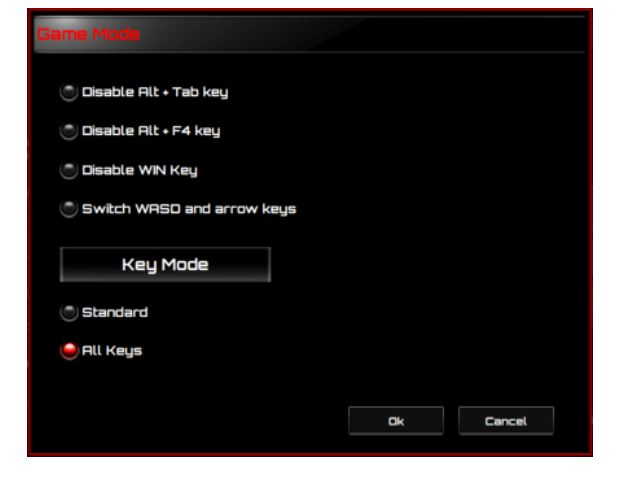

#### **Windows-Taste deaktivieren**

Die Windows-Taste öffnet das Menü **Start**. Klicken Sie auf diese Option, um diese Tastenkombination zu deaktivieren (dunkel); klicken Sie erneut auf die Option, um sie zu aktivieren (hell).

#### **Zwischen WASD und Pfeiltasten wechseln**

Mit dieser Option können Sie zwischen den Funktionen der WASD-Tasten und der Pfeiltasten umschalten. Klicken Sie auf diese Option, um diese Tastenkombination zu deaktivieren (dunkel); klicken Sie erneut auf die Option, um sie zu aktivieren (hell).

#### **Tastenmodus**

1. Standard: Ohne Anti-Ghosting. Wenn mehrere (nicht modifizierende) Tasten gleichzeitig gedrückt werden, wird nur die erste Taste erkannt. Klicken Sie auf diese Option, um diese Tastenkombination zu deaktivieren (dunkel); klicken Sie erneut auf die Option, um sie zu aktivieren (hell).

2. Alle Tasten: N-Key-Rollover Anti-Ghosting. Dadurch können alle Tastendrücke erkannt werden. Klicken Sie auf diese Option, um diese Tastenkombination zu deaktivieren (dunkel); klicken Sie erneut auf die Option, um sie zu aktivieren (hell).

#### **Modustaste**

Drücken Sie die **Modustaste**, um zwischen den fünf Profilen zu wechseln, die die G1-G5-Tasten/Beleuchtung/Abfragerate enthalten.

#### **G1-G5-Tasten**

Makro-Tastenkombinationen: Klicken Sie auf eine der **G**-Tasten und richten Sie sie ein (siehe Abschnitt Makro erstellen) oder wählen Sie die erstellten Makros aus, und klicken Sie dann auf die Schaltfläche **ANWENDEN**. Nach dem Klicken auf die Schaltfläche **ANWENDEN** führt die Tastatur das ausgewählte Makro direkt aus. Die Tasten G1/G2/G3/G4/G5 der Tastatur können vorhandene Makrofunktionen ausführen.

## **Empfindlichkeit**

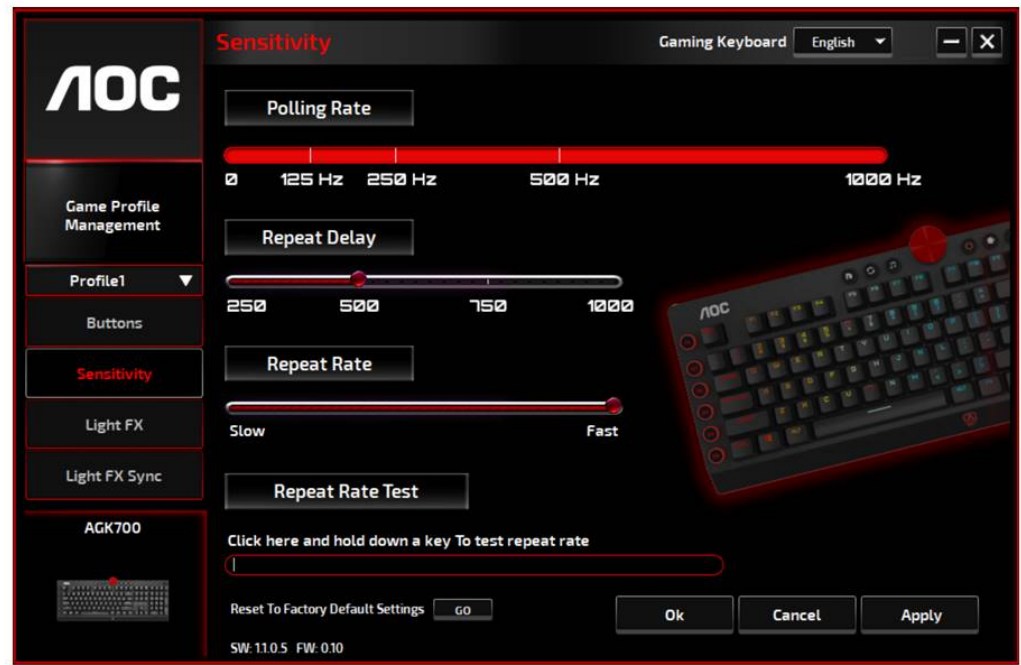

#### **Abfragerate**

Wählen Sie aus vier Abfrageraten:

- 125 Hz/8 ms
- $\cdot$  250 Hz/4 ms
- $\bullet$  500 Hz/2 ms
- 1000 Hz/1 ms (Standard)

#### **Wiederholungsverzögerung:**

Ziehen Sie den Knopf des **Schiebereglers** nach links oder rechts, um die Wiederholungsverzögerung einzustellen; vier Optionen von Lang bis Kurz stehen zur Verfügung.

#### **Wiederholrate:**

Ziehen Sie den Knopf des **Schiebereglers** nach links oder rechts, um die Wiederholrate einzustellen, legen Sie die Geschwindigkeit auf einen beliebigen Punkt des Schiebereglers fest.

#### **Wiederholratentest:**

Um die Geschwindigkeit der Einstellungen Wiederholrate und Wiederholverzögerung zu testen, halten Sie eine Taste gedrückt oder geben Sie etwas in dieses Textfeld ein, um zu sehen, wie die Einstellung funktioniert.

## **Light FX**

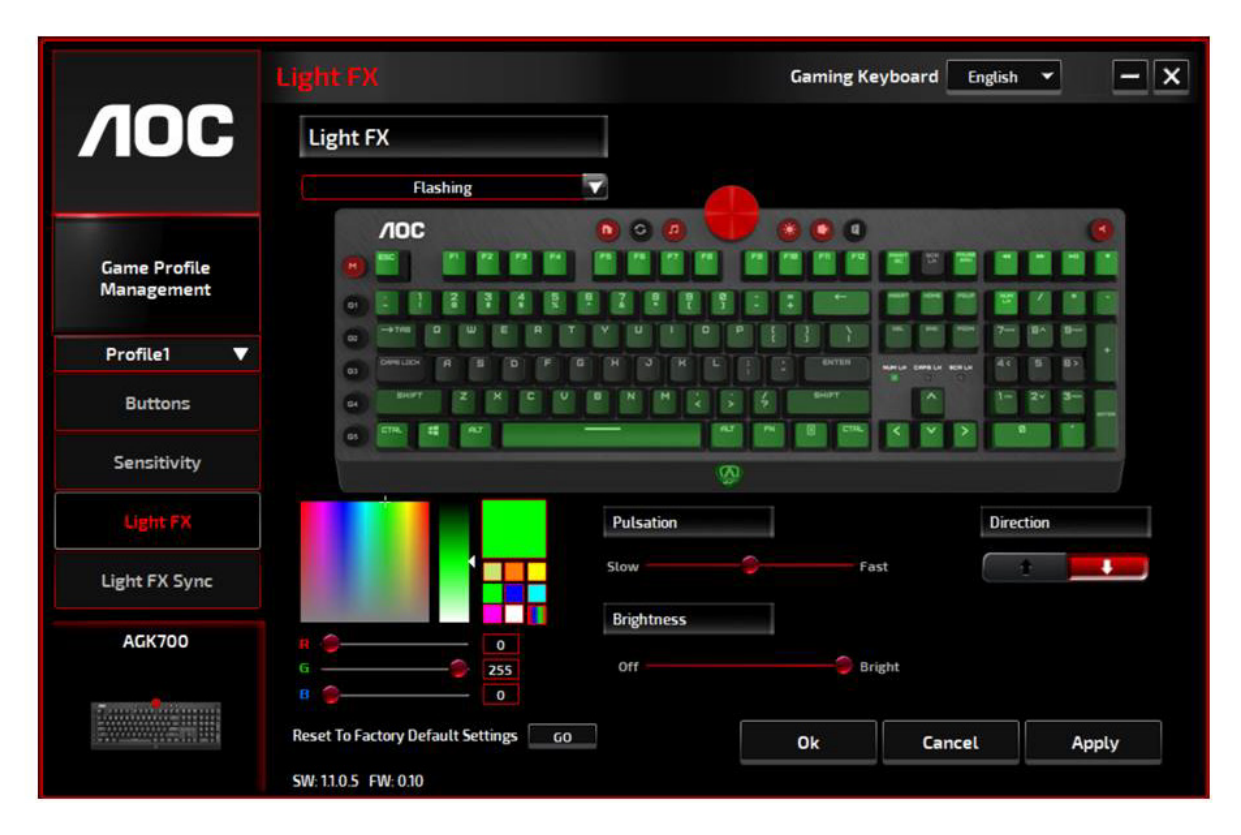

#### **Light FX**

Wählen Sie aus dem Dropdown-Menü **Light FX** Ihre bevorzugte Lichteinstellung. Die Optionen sind: Statisch, Atmen, Reagieren, Blitzen, Rundlauf, Radar, Feuerwerk, Blinken, Welle, Benutzerdefiniertes Setup, Konzentrischer Kreis, W-Welle. Zugehörige Einstellungsoptionen wie Richtung und Stoppzeit werden angezeigt, sofern sie auf die ausgewählte Licht-Funktion zutreffen. Um die Standardlichteinstellungen wiederherzustellen, klicken Sie auf die Schaltfläche Go neben "Auf Werkseinstellungen zurücksetzen".

#### **LED-Einstellungen**

Wählen Sie Ihre Lieblingsfarbe, indem Sie eine Farbe aus dem Feld **RGB-Farbe** auswählen oder die RGB-Werte für Ihren Lichteffekt eingeben, oder wählen Sie die Option Zufällige Farbe für den Lichteffekt, um sich kontinuierlich ändernde RGB-Farben anzuzeigen.

#### **Pulsieren**

Ziehen Sie den Knopf des Schiebereglers **Pulsieren** nach links oder rechts, um die Geschwindigkeit des Lichteffekts einzustellen. Es stehen drei Optionen von Langsam bis Schnell zur Verfügung. Diese Einstelloption ist für die meisten Lichteffekte außer Statisch und Benutzerdefiniertes Setup verfügbar.

#### **Helligkeit**

Ziehen Sie den Knopf des Schiebereglers **Helligkeit** nach links oder rechts, um die Helligkeit des Lichteffekts einzustellen. Vier Helligkeitsstufen von Aus bis Hell stehen zur Verfügung. Diese Einstellmöglichkeit steht für alle Lichteffekte zur Verfügung.

#### **Richtung**

Legen Sie die **Richtung** des gewählten Lichteffekts fest. Diese Einstellmöglichkeit ist für die Lichteffekte Blitzen, Radar, Welle und Konzentrische Kreise verfügbar.

#### **Stoppzeit**

Legen Sie die Dauer des gewählten Lichteffekts fest. Diese Einstellmöglichkeit ist für die Lichteffekte Statisch, Atmen, Blitzen, Radar, Welle, Benutzerdefiniertes Setup, Konzentrische Kreise und W-Welle verfügbar.

#### **Anzahl der Stopps**

Legen Sie fest, wie oft die ausgewählten Lichteffekte angezeigt werden sollen. Diese Einstellmöglichkeit ist für den Lichteffekt Blinken verfügbar.

#### **Light FX Sync**

Der Lichteffekt des Geräts kann mit anderen AOC Gaming-Geräten synchronisiert werden, die AOC Light FX Sync unterstützen. Um die Geräte zu synchronisieren, wählen Sie die Symbole der gewünschten Geräte aus und klicken Sie auf die Schaltfläche **Anwenden**. Die synchronisierten Geräte werden rot hervorgehoben.

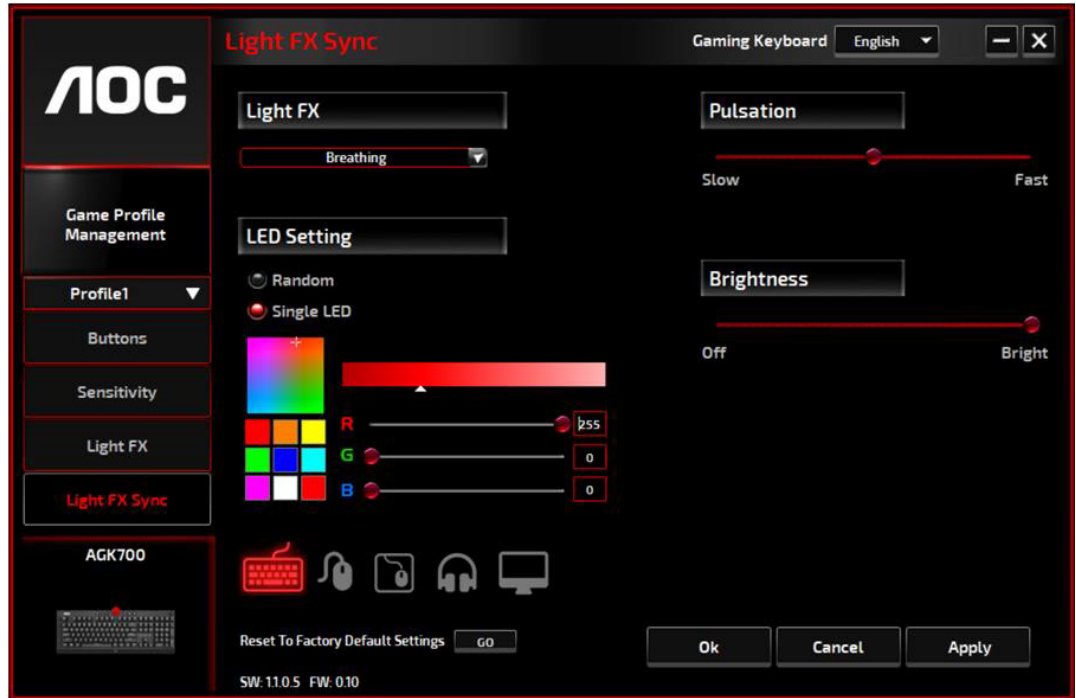

#### **Auf Werkseinstellungen zurücksetzen**

Durch Klicken auf die Taste **GO** wird das Gerät auf die werkseitigen Standardeinstellungen zurückgesetzt.

## **Online-Aktualisierung**

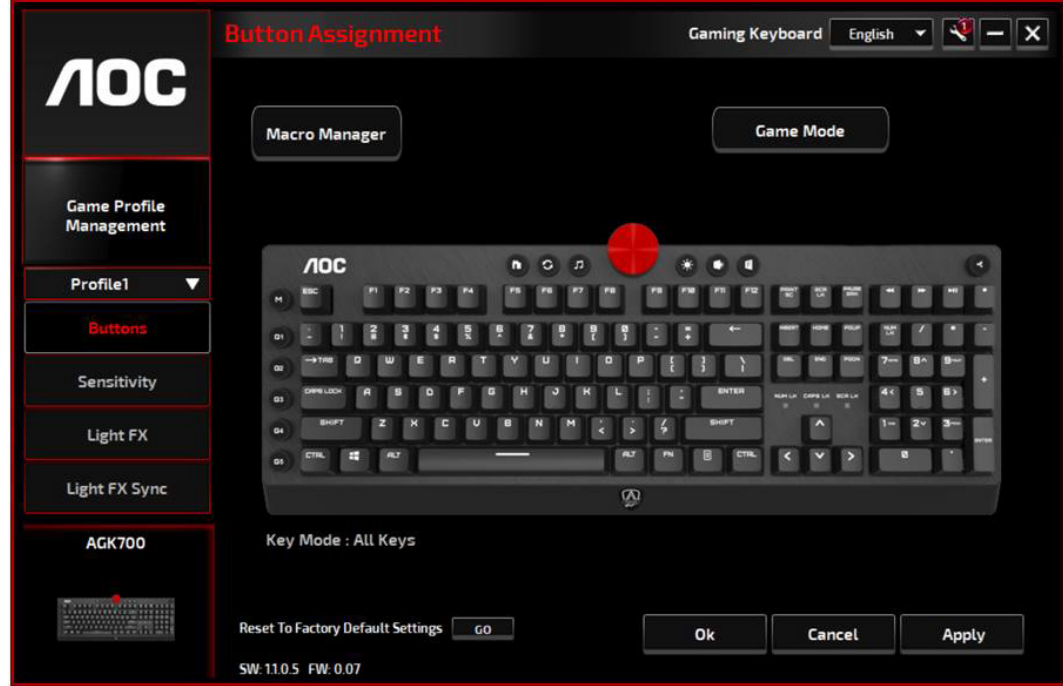

Wenn neue Aktualisierungen verfügbar sind, wird eine **Hinweisblase** in der oberen rechten Ecke zusammen mit dem Werkzeugsymbol angezeigt.

Klicken Sie auf die **Hinweisblase**, woraufhin das Popup-Fenster **Online-Aktualisierung** die Aktualisierungsoptionen anzeigt. Wählen Sie die Aktualisierungen zum Herunterladen und Installieren aus. Klicken Sie auf die Schaltfläche **Aktualisieren**, um den Aktualisierungsvorgang abzuschließen.

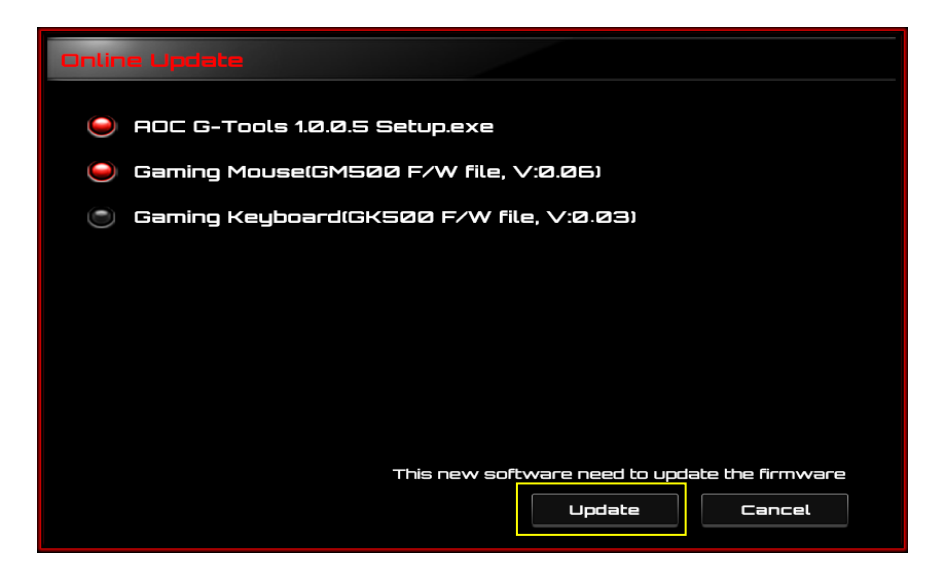

## **SICHERHEIT UND WARTUNG**

### **Wichtig**

Bitte lesen Sie zu Ihrer Sicherheit die folgenden Richtlinien für das Gerät sorgfältig durch:

- 1. Betreiben Sie das Gerät nicht unter anormalen Bedingungen.
- 2. Vermeiden Sie es, direkt in den Abtaststrahl des Geräts zu blicken oder den Strahl auf die Augen von Personen zu richten. Bitte beachten Sie, dass der Abtaststrahl mit bloßem Auge nicht sichtbar ist und immer eingeschaltet ist.
- 3. Demontieren Sie das Gerät nicht (dies führt zum Erlöschen der Garantie) und versuchen Sie nicht, es unter abnormalen Strombelastungen zu betreiben.
- 4. Halten Sie das Gerät von Flüssigkeit oder Feuchtigkeit fern. Betreiben Sie das Gerät nur innerhalb des angegebenen Temperaturbereichs: 0 °C (32 °F) bis 40 °C (104 °F). Wenn die Temperatur des Geräts zu hoch ist, ziehen Sie den Netzstecker, um die Temperatur zu senken.
- 5. Wenn die RGB-Beleuchtung nicht ordnungsgemäß funktioniert oder das Gerät nicht funktioniert oder wenn eine anormale Temperatur vorliegt, ziehen Sie den Netzstecker und stecken Sie das Gerät wieder ein.
- 6. Wenn der Fehlerbehebungsprozess das Problem nicht behebt, ziehen Sie den Netzstecker und besuchen Si[e www.aoc.com,](http://www.aoc.com/) um Unterstützung zu erhalten. Versuchen Sie nicht, das Gerät eigenständig zu reparieren.

### **Sicherheit**

#### **Interferenzbericht der Federal Communication Commission**

Dieses Gerät entspricht Teil 15 der FCC-Regeln. Der Betrieb unterliegt den folgenden zwei Bedingungen:

- (1) Dieses Gerät darf keine schädlichen Interferenzen verursachen.
- (2) Dieses Gerät muss alle empfangenen Interferenzen akzeptieren, einschließlich Interferenzen, die eine unerwünschte Funktion bewirken.

#### **Hinweis:**

Dieses Gerät wurde getestet und erfüllt die Grenzwerte für ein digitales Gerät der Klasse B gemäß Teil 15 der FCC-Regeln. Diese Grenzwerte sind so konzipiert, dass sie einen angemessenen Schutz vor schädlichen Interferenzen in einer Wohnanlage bieten. Dieses Gerät erzeugt, verwendet und kann Hochfrequenzenergie abstrahlen und kann, wenn es nicht in Übereinstimmung mit den Anweisungen installiert und verwendet wird, schädliche Interferenzen für Funkkommunikationen verursachen. Es besteht jedoch keine Garantie dafür, dass in einer bestimmten Anlage keine Interferenzen auftreten. Wenn dieses Gerät schädliche Interferenzen für Rundfunk- oder Fernsehempfangs verursacht, die durch Ein- und Ausschalten des Geräts festgestellt werden können, wird der Benutzer aufgefordert, zu versuchen, die Störung durch eine oder mehrere der folgenden Maßnahmen zu beheben:

- —Richten Sie die Empfangsantenne neu aus oder ändern Sie die Position.
- —Erhöhen Sie den Abstand zwischen Gerät und Empfänger.
- —Schließen Sie das Gerät an eine Steckdose eines Stromkreises an, der sich von dem des Empfängers unterscheidet.

—Kontaktieren Sie den Händler oder einen erfahrenen Radio-/TV-Techniker für weitere Hilfe.

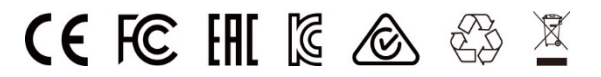